## **Перемещение, расход и приход на зону хранения**

## **Перемещение между зонами**

Перемещение товара в какую-либо зону хранения происходит через документ перемещения между зонами, который создается на форме **Склад** - **Переме щения между зонами** кнопкой **Добавить**.

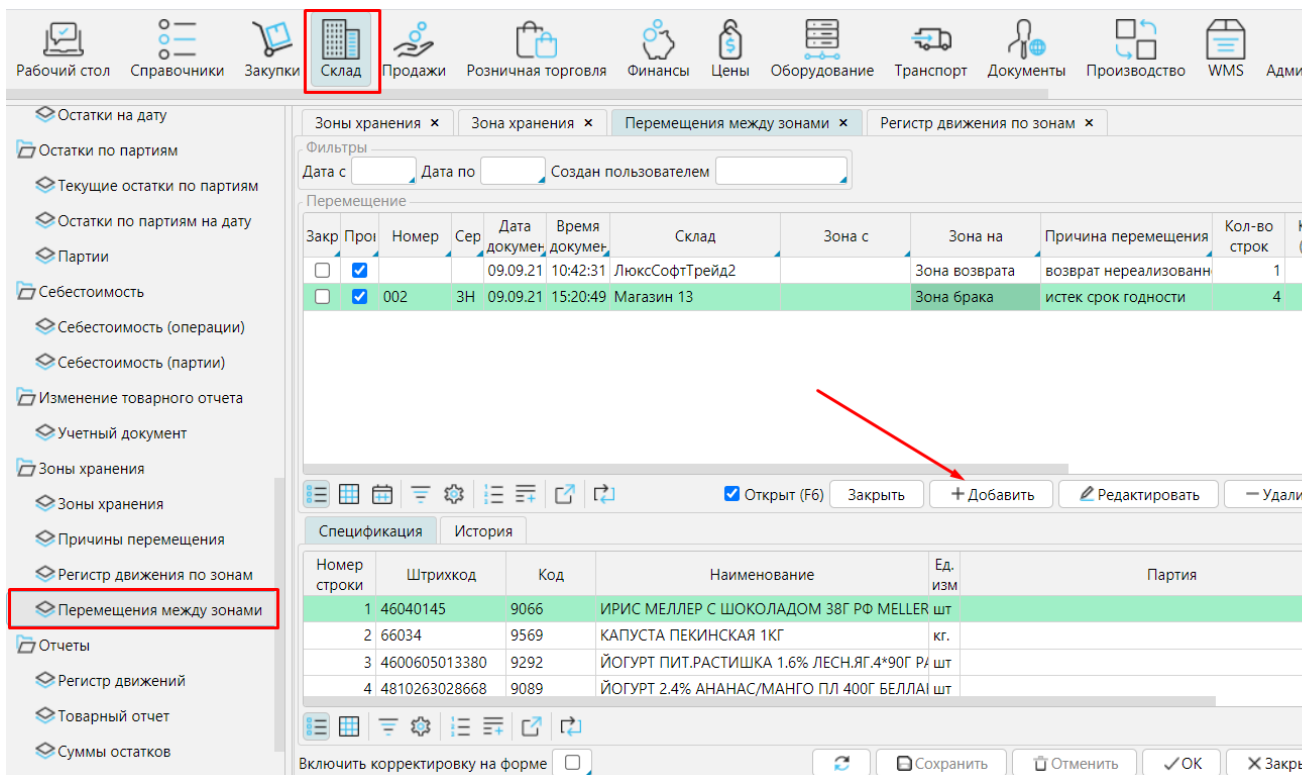

Рис. 1 Перемещения между зонами

В перемещении указывается:

**Склад** - склад или магазин в котором осуществляется перемещение между зонами хранения

**Зона с**/ **Зона на** - зоны, между которыми перемещается товар. Если поле оставить пустым, то перемещение будет с или на основную зону склада.

**Причина перемещения** - можно выбрать причину перемещения товара в зону хранения. Список возможных причин задается пользователем на форме **Скл ад** - **Причины перемещения**.

**Примечание** - текстовое поле для заметок.

| Перемещение<br>Шапка документа   | Подбор           |                                         |                       |                                                  |                         |                                                        |            |                         |
|----------------------------------|------------------|-----------------------------------------|-----------------------|--------------------------------------------------|-------------------------|--------------------------------------------------------|------------|-------------------------|
| $\blacktriangledown$<br>Проведен | Склад Магазин 13 | Зона с                                  | Зона на Зона брака    | Нумератор Зона хра Номер 002                     |                         | Серия ЗН Дата документа 09.09.21 Время документа 15:20 |            |                         |
| Основные параметры               |                  |                                         |                       |                                                  |                         |                                                        |            |                         |
| Параметры документа              |                  |                                         |                       |                                                  |                         |                                                        |            |                         |
| Примечание                       |                  | Причина перемещения истек срок годности |                       |                                                  |                         |                                                        |            |                         |
| Спецификация                     |                  |                                         |                       |                                                  |                         |                                                        |            |                         |
| Номер строки                     | Штрихкод         | Код                                     |                       | Наименование                                     |                         |                                                        | Ед. изм.   | Кол-во                  |
|                                  | 46040145         | 9066                                    |                       | ИРИС МЕЛЛЕР С ШОКОЛАДОМ 38Г РФ MELLER (ПРИКАССА) |                         |                                                        | <b>LUT</b> | $\overline{5}$          |
|                                  | 2 66034          | 9569                                    | КАПУСТА ПЕКИНСКАЯ 1КГ |                                                  |                         |                                                        | KF.        | 20                      |
|                                  | 3 4600605013380  | 9292                                    |                       | ЙОГУРТ ПИТ.РАСТИШКА 1.6% ЛЕСН.ЯГ.4*90Г РАСТИШКА  |                         |                                                        | ШT         | $\overline{\mathbf{3}}$ |
|                                  | 4 4810263028668  | 9089                                    |                       | ЙОГУРТ 2.4% АНАНАС/МАНГО ПЛ 400Г БЕЛЛАКТ         |                         |                                                        | ШT         | $\overline{2}$          |
| 目囲まなほきには                         |                  |                                         | Подбор товаров        | Ввод штрихкода: (F4)                             | Очистить                | Копировать                                             | + Добавить | Подбор докум            |
|                                  |                  |                                         |                       |                                                  | Ø<br><b>В</b> Сохранить | <b>ПОТМЕНИТЬ</b>                                       | √ Провести | $\times$ 3ak            |
|                                  |                  |                                         |                       |                                                  |                         |                                                        |            |                         |

Рис. 2 Перемещение

Далее необходимо указать товары и их количество используя удобный метод: вкладку **Подбор**, **Ввод штрихкода**, **Подбор товаров** из списка, или **Подбор документа**.

## **Приход или расход с определенной зоны склада.**

Приходовать или отгружать товары можно с определенной зоны склада.

Например, товары для возврата поставщику перемещаются в *Зону возврата*, а потом оттуда отправляются поставщику. В таком случае в возвратной накладной на вкладке **Производные документы** в поле *Поставка* указывается **Зона**, с которой будет производится отгрузка (рис. 3). Аналогично можно указывать зону в приходных документах.

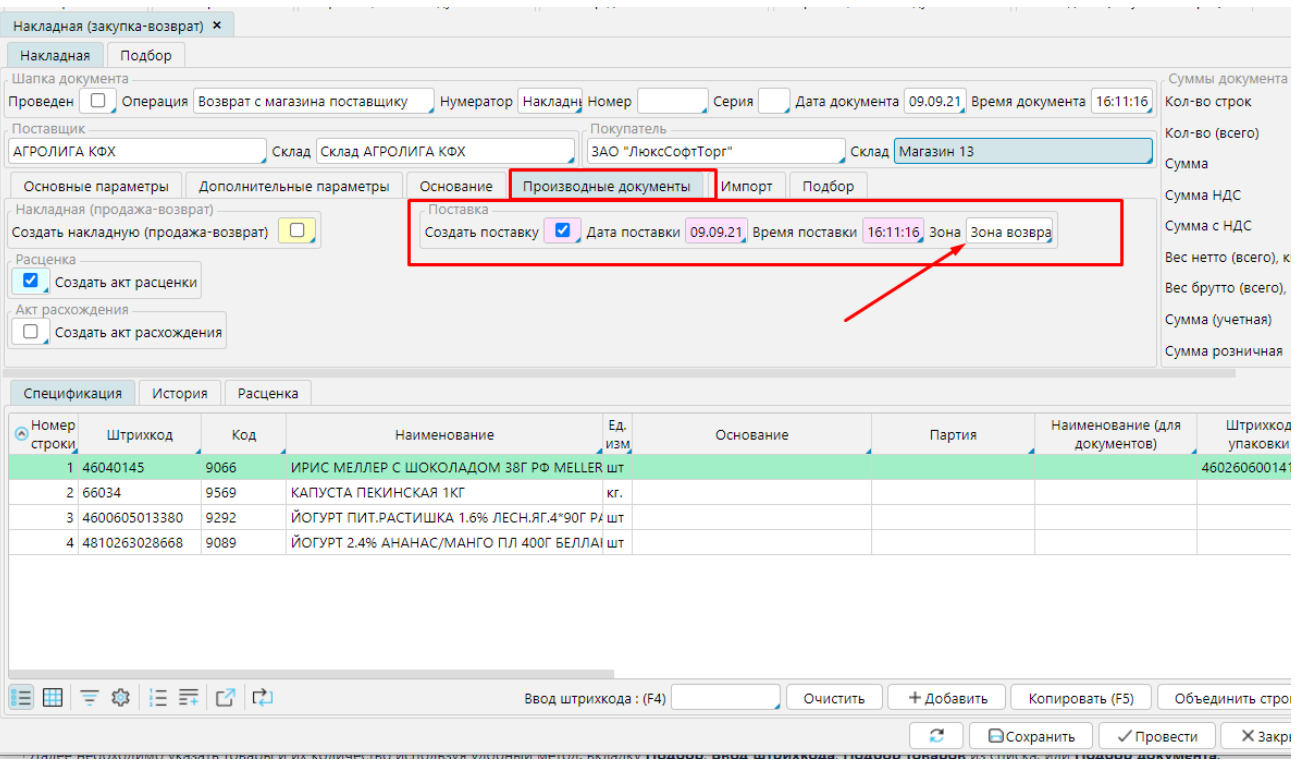

Рис. 3 Зона хранения в накладной

Чтобы Зона хранения отображалась в приходных и расходных документах, необходимо установить соответствующие настройки приходных (**Закупки** - **Опе рации**) и расходных (**Продажи** - **Операции**) операций. На вкладке **Отображение свойств** можно включить отображение зоны хранения как для прямой, так и для возвратной операции, а также установить зону по умолчанию или указать только одну возможную зону для операции.

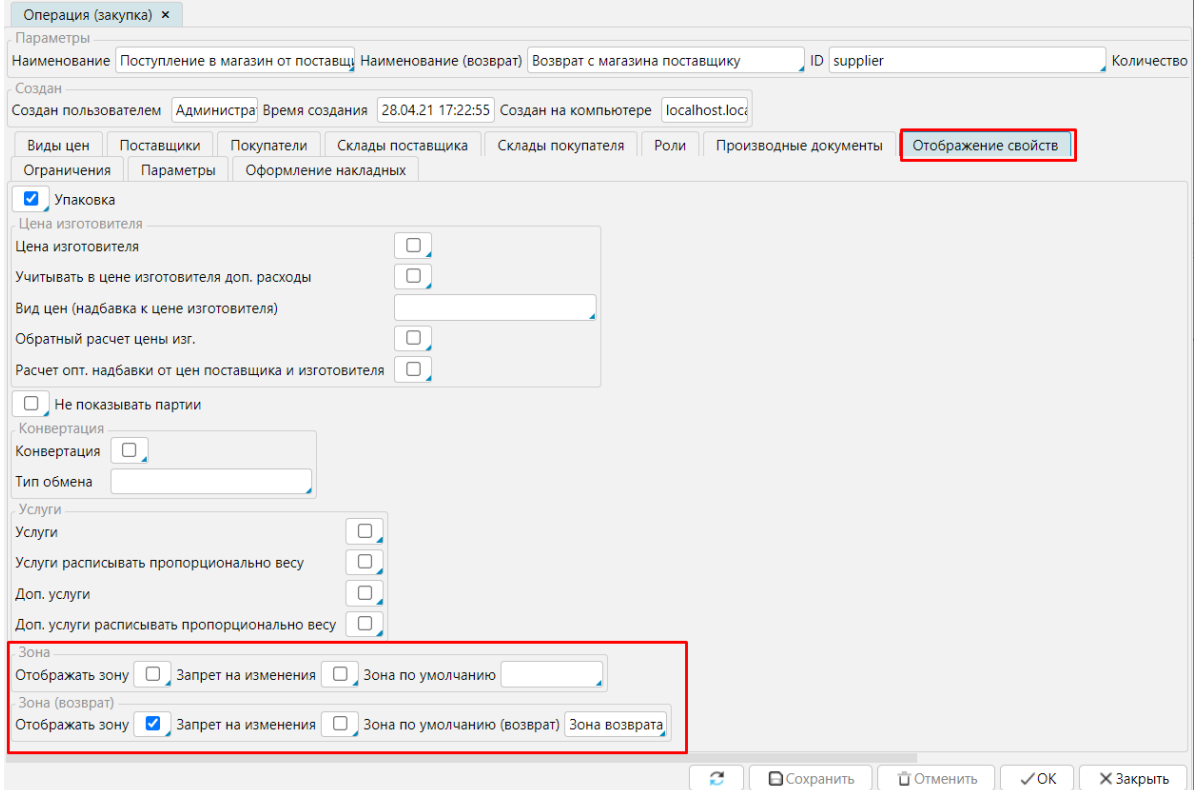